# **TinyMCE 4**

# <span id="page-0-0"></span>Introduction

[Tinymce](http://www.tinymce.com/) is an open source JavaScript WYSIWYG editor that is integrated into Contenido's backend to help authors entering and formatting text. This article is about how its integration is implemented.

- [Introduction](#page-0-0)
- [Activation](#page-0-1)
	- [Where TinyMCE 4 can be enabled](#page-0-2)
	- [How to disable TinyMCE 4](#page-0-3)
- [Settings](#page-0-4)
	- [Toolbars](#page-0-5)
		- $\bullet$  [full](#page-0-6)  $\bullet$
		- [fullscreen](#page-1-0) [simple](#page-1-1)  $\bullet$
		- $\bullet$  [mini](#page-1-2)
		- $\bullet$ [custom](#page-1-3)
		- [inline\\_edit](#page-1-4)
		- [default](#page-1-5)
- [Usage](#page-1-6)
- [Contenido specific wrapper parts](#page-1-7)
	- [class.wysiwyg\\_editor.php](#page-1-8)
	- [editor.php](#page-1-9)
	- [class.tinymce4.editor.php](#page-1-10)
	- [class.tinymce\\_list.php](#page-2-0) • [con\\_tiny.js](#page-2-1)
- [Configuration](#page-2-2)
	- [Load external plugins](#page-3-0)
		- [Additional parameters \(JSON passed to tinymce constructor\)](#page-3-1)
		- [Configuration file](#page-3-2)
- [Writing own plugins](#page-3-3)
	- [Replacement hints](#page-3-4)
	- [General](#page-3-5)
	- [Update to latest Minor-Release](#page-4-0)
		- [Downloads](#page-4-1)
			- [Extract & Update](#page-4-2)

# <span id="page-0-1"></span>Activation

TinyMCE 4 is not enabled by default. One has to manually enable TinyMCE 4 in CONTENIDO. We commend to use TinyMCE only in a new installation of CONTENIDO.

## <span id="page-0-2"></span>Where TinyMCE 4 can be enabled

Administration -> Users -> Properties -> User-defined properties

Area/Type: wysiwyg Property: editor Value: tinymce4

Administration -> System -> Add new variable

Administration -> Clients -> Client settings -> Choose wanted setting range -> Add new variable

Type: wysiwyg Name: editor Value: tinymce4

## <span id="page-0-3"></span>How to disable TinyMCE 4

Remove the settings at the places where you enabled TinyMCE 4. The default WYSIWYG editor in CONTENIDO will then be used.

# <span id="page-0-4"></span>**Settings**

<span id="page-0-6"></span><span id="page-0-5"></span>**Toolbars** 

#### **full**

This is the toolbar of inline-tinymce in fullscreen mode. Apply tinymce settings through key "tinymce4\_full".

#### <span id="page-1-0"></span>**fullscreen**

This is the editor on separate edit page. Apply tinymce settings through key "tinymce4\_fullscreen".

#### <span id="page-1-1"></span>**simple**

A simple toolbar without font and table options. Apply tinymce settings through key "tinymce4\_simple". Not used at the moment.

#### <span id="page-1-2"></span>**mini**

A very minimal toolbar, has only undo, redo, bold, italic, underline, strikethrough and link button. Apply settings through key "tinymce4\_mini". Not used at the moment.

#### <span id="page-1-3"></span>**custom**

A custom toolbar. Only tinymce settings through key "tinymce4\_custom" are applied. Not used at the moment.

#### <span id="page-1-4"></span>**inline\_edit**

Toolbar of inline editor on edit and raw data tabs in Contenido's backend. Apply settings through key "tinymce4\_inline".

#### <span id="page-1-5"></span>**default**

The default toolbar is used if not specified otherwise in code. Apply settings through key "tinymce4\_default". Not used at the moment.

## <span id="page-1-6"></span>Usage

The editor is used in several files. Here is the list of the files and what they are responsible for.

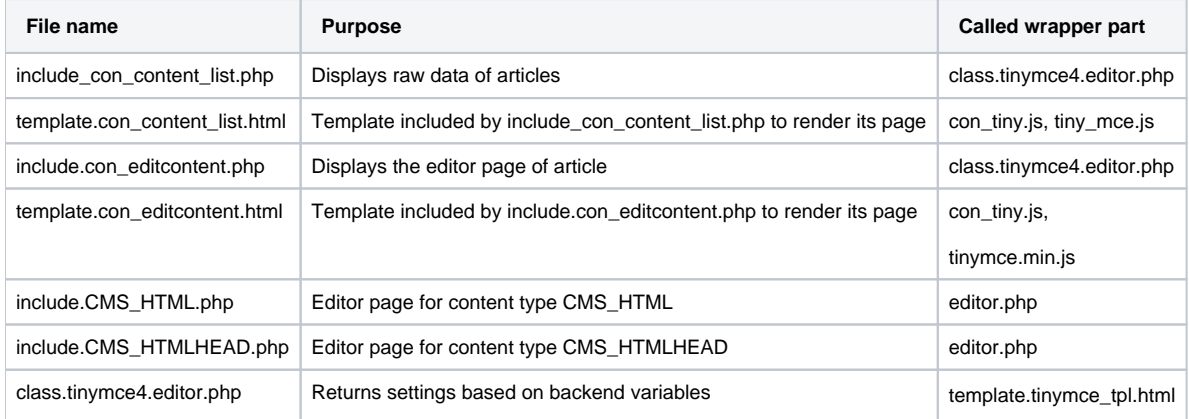

This means editing any CMS\_HTML or CMS\_HTMLHEAD type in Contenido's backend will bring up the WYSIWYG editor.

## <span id="page-1-7"></span>Contenido specific wrapper parts

### <span id="page-1-8"></span>class.wysiwyg\_editor.php

Abstract class cWYSIWYGEditor for all WYSIWYG editors to be able to allow possible integration of other editors than tinyMCE in the future. This class is auto-loaded and thus always available.

## <span id="page-1-9"></span>editor.php

<span id="page-1-10"></span>Called by Contenido's pre-defined [content types](https://docs.contenido.org/display/CONDEVE/Content+type) that allow HTML markup. It first loads the editor class then sets the editor's width and height and injects a textarea tag into the output. Outputs "tinymce.tpl.html" to pass settings to output for further processing.

### class.tinymce4.editor.php

Defines class cTinyMCE4Editor which extens the abstract cWYSIWYG editor class. It is autoloaded and handles PHP part of setup. As such it collects settings from backend and pre-processes it for later use in JavaScript. It is similar to Contenido's editorclass.php wrapper used by tinymce 3 but it is updated to tinymce 4's new settings and callbacks. Its return values are passed through the templates to the con\_tiny.cs file.

#### <span id="page-2-0"></span>class.tinymce\_list.php

Builds image and link lists filled with objects related to database values for use in tinymce's image and link plugins.

### <span id="page-2-1"></span>con\_tiny.js

JavaScript that defines "Con.Tiny". Uses its passed through settings and options to initialise Tinymce 4 and defines the callback functions of standard values. It also defines the "close" plugin for the inline editor that adds a save and close button to the inline editor toolbar. As the users may insert images or videos this script integrates Contenido's image and file browsers into Tinymce.

# <span id="page-2-2"></span>**Configuration**

Tinymce 4 can be configured through the page at Administration -> System -> WYSIWYG.

There are separate settings available for dedicated editor page, inline editor and inline editor in fullscreen mode

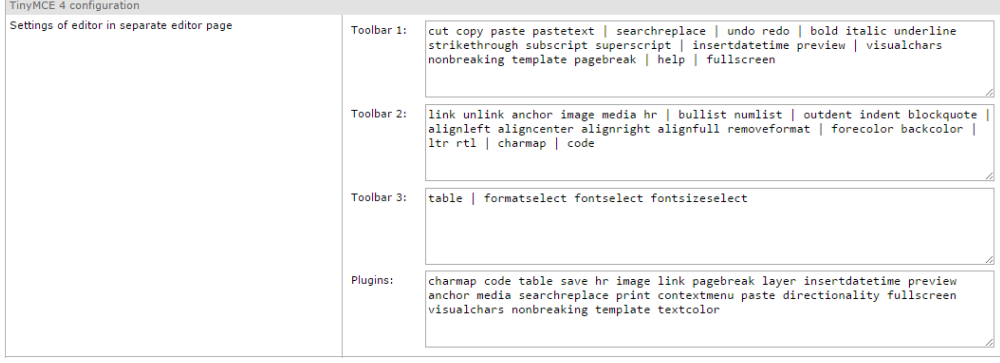

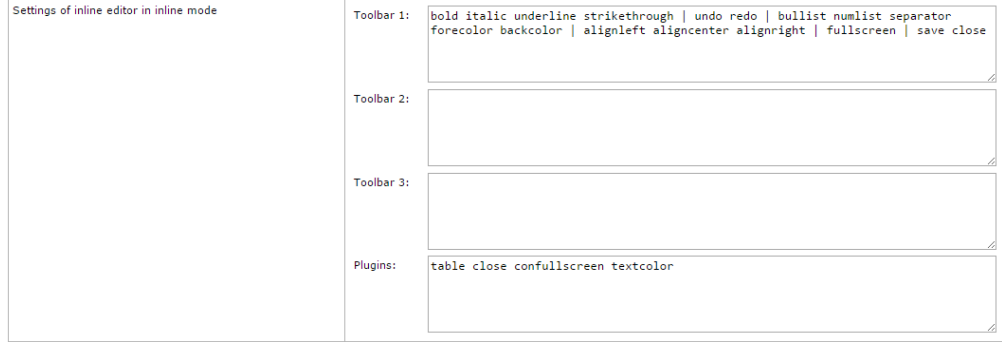

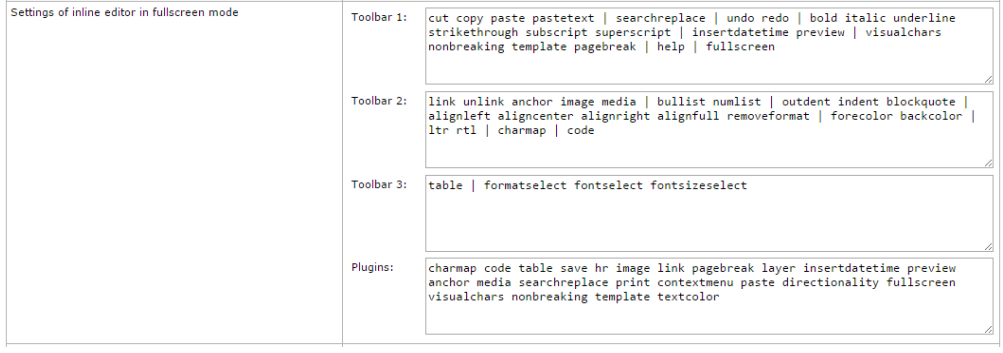

You may also activate the contenido\_gzip option (but this is not recommended because web server should be serving compressed content already).

If you activate the jump lists for image and links then users have a dropdown menu available when opening image and link dialogs, providing quick access to images and links. This option will be slow for links with many pages and categories and image list creation will be slow when there are many different images available. By default these options are turned off.

#### <span id="page-3-0"></span>Load external plugins

You can add custom plugins to tinymce 4 using the "External plugins to load" entry. Name should be the name of the plugin and URL is the URL TinyMCE 4 will try to load dynamically using AJAX.

To load several plugins enter one plugin and save the form using the save button. One can then add another plugin. If more than 2 external plugins are wished then save the form and enter another one (the same applies for adding even more plugins).

## <span id="page-3-1"></span>Additional parameters (JSON passed to tinymce constructor)

This is JSON merged into the main configuration. This content will be merged into the main configuration using [PHP's array\\_merge function.](http://php.net/manual/en/function.array-merge.php)

This example will replace the tinymce 4 inline editor config and configure toolbar2 to contain only the bold button.

```
sample additional json parameters
```

```
{
   "tinymce4_inline": {
      "toolbar2": "bold"
   }
}
```
# <span id="page-3-2"></span>Configuration file

The configuration will be saved into the file config.wysiwyg\_tinymce4.php in your config folder.

Raw content of configuration page will be saved into \$cfg['wysiwyg']['tinymce4']['raw'] but configuration (with the additional parameters merged into config) passed to TinyMCE 4 is stored under the \$cfg['wysiwyg']['tinymce4']['tinymce4'] key.

# Upgrades

Download source code from [Tinymce's website.](http://www.tinymce.com/) If you want to be able to debug source code you need the development package, else use the standard packages. Contenido does not use the jQuery package.

Replace the following folder with contents from downloaded package: "contenido/external/wysiwyg/tinymce4/tinymce".

If you've done it correctly the following path exists: "contenido/external/wysiwyg/tinymce4/tinymce/js".

# <span id="page-3-3"></span>Writing own plugins

As some of the tinymce 3 plugins are gone (specifically [advhr](http://www.tinymce.com/wiki.php/Plugin3x:advhr), [advimage](http://www.tinymce.com/wiki.php/Plugin3x:advimage), [advlink,](http://www.tinymce.com/wiki.php/Plugin3x:advlink) [inlinepopups](http://www.tinymce.com/wiki.php/Plugin3x:inlinepopups), [style](http://www.tinymce.com/wiki.php/Plugin3x:style) and [xhtmlxtras\)](http://www.tinymce.com/wiki.php/Plugin3x:xhtmlxtras) you may want to write your own replacement plugins.

## <span id="page-3-4"></span>Replacement hints

Maybe you want to use [tinymce's compat3x plugin](http://www.tinymce.com/wiki.php/Plugin:compat3x) to load the legacy code.

## <span id="page-3-5"></span>**General**

Contenido itself implements a few own plugins, for instance the close-Plugin and the confullscreen-Plugin inside con\_tiny.js inside the tinymce 4 folder. These can be seen as small examples of how a basic plugin can look like. For more complex examples you can download the tinymce 4 development package and check out the non-minified plugins from the creators of tinymce.

Make sure to use [tinymce 4's windowManager](http://www.tinymce.com/wiki.php/api4:property.tinymce.Editor.windowManager) in order to display model dialogs. Pass custom parameters like in their example to the new window. [Their](http://www.tinymce.com/wiki.php/api4:class.tinymce.WindowManager)  [documentation](http://www.tinymce.com/wiki.php/api4:class.tinymce.WindowManager) mentions the [setParams function](http://www.tinymce.com/wiki.php/api4:method.tinymce.WindowManager.setParams) to write into the variables you passed to the dialog during opening. Close the dialog window using the tinymce instance in the calling window, e.g. using "parent.tinymce.activeEditor.windowManager.close(window)". Bind the dialog instance you created using the [open function](http://www.tinymce.com/wiki.php/api4:method.tinymce.WindowManager.open) of the windowManager using the [on function](http://www.tinymce.com/wiki.php/api4:method.tinymce.on.static) of the instance to the close event.

```
// open dialog
var diag = ed.windowManager.open({
     title: 'Your window title',
     url: 'url/to/load',
}, {
     oneCustomParameter: false
});
// handle close event of dialog
diag.on('close', function() {
     var args = ed.windowManager.getParams();
     // your code here
});
```
## <span id="page-4-0"></span>Update to latest Minor-Release

#### <span id="page-4-1"></span>**Downloads**

To Update TinyMCE to the latest Minor-Version, [download latest TinyMCE from here](https://www.tiny.cloud/get-tiny/self-hosted/)

You could also [download languagepack if needed](https://www.tiny.cloud/get-tiny/language-packages/)

#### <span id="page-4-2"></span>**Extract & Update**

After downloading, unzip folder to your favorit location. You should now have a Folder named **tinymce**

Go to your contenido folder and browse to your tinymce4 folder

contenido/external/wysiwyg/tinymce4

Rename **tinymce** to **tinymce\_backup** just to have a backup, in case somethings not working.

Copy/Upload the extracted folder to the previously browsed path so you have a new **tinymce** folder in your server stucture.

Be sure you have the right tinymce activated Be sure to clear your browsercache after doing these changes